## **Der digitale BielefeldPass Schritt für Schritt**

## **- So kommen Sie zu Ihrem Einkaufsgutschein -**

- 1. Mit entsprechendem Bescheid oder gültigem Bielefeld-Pass gehen Sie zu einer der **BielefeldPass Ausgabestellen:** a) Haus der Solidarität, Prinzenstraße 1, 33602 Bielefeld Mo bis Mi: 09.30 – 12.30 Uhr und 13.00 – 16.00 Uhr Do: 09.30 – 12.30 Uhr und 13.00 – 18.00 Uhr, Fr: 9:30 – 14 Uhr b) Meisenstraße 65, Speicher II, Zimmer 121 - nur mit Termin! c) Heepen, Am Dreierfeld 23-25 Di und Mi: 10.00 – 14.00 Uhr d) Sennestadt, Senner Hellweg 340, 33689 Bielefeld Mo und Fr: 10.00 – 14.00 Uhr  **Terminvereinbarung auf [www.solidarpass.de](http://www.solidarpass.de/)**
- 2. Dort E-Mail-Adresse hinterlegen und den Haushaltsvorstand angeben. Somit ist die Voraussetzung geschaffen, sich selbst den digitalen BielefeldPass einzurichten.
- 3. Gehen Sie im Internet auf die Seite: **www.solidarpass.de**
- 4. **Auf solidarpass.de registrieren** Sie sich nun mit ihrer angegebenen E-Mail-Adresse.
	- a) Gehen Sie auf die Internetseite und scrollen etwas runter. Drücken Sie das Feld "Registrierung". Es sieht so aus, wie hier unten dargestellt.

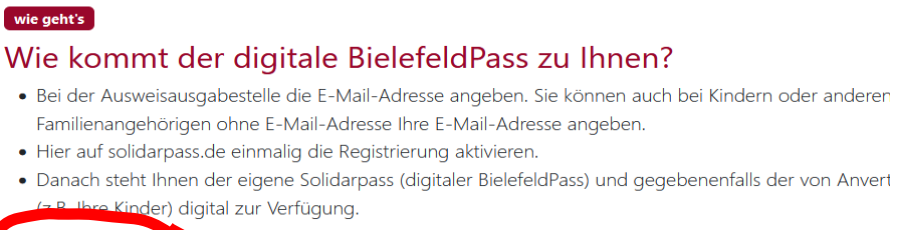

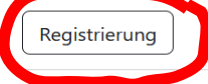

b) Geben Sie Ihre E-Mail-Adresse in dem Feld entsprechend ein (siehe unten) und drücken Sie auf "weiter".

# Registrierung

### 1. Schritt von 3 (E-Mail-Eingabe)

E-Mail

Tragen Sie hier bitte zunächst die E-Mail-Adresse ein, unter der Sie zu erreichen sind (auch während dieses Registrierungsvo

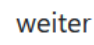

- 5. Es wird eine E-Mail automatisch an Ihre E-Mail-Adresse gesendet mit dem Registrierungs-Code.
	- a) Im Postfach erscheint nun der nachfolgend dargestellte E-Mail-Eingang. Bitte schauen Sie auch in ihrem SPAM, falls Sie diese automatisch generierte E-Mail nicht innerhalb weniger Sekunden in ihrem Postfach sehen können:

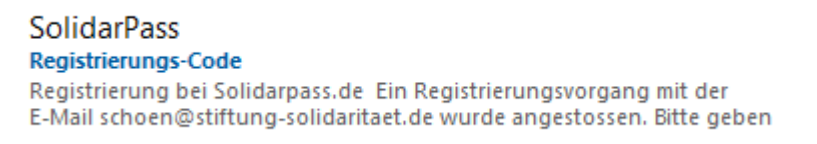

E-Mail-Eingang:

b) Öffnen Sie die E-Mail und Sie sehen den folgenden Text:

 $\sim$   $\sim$ 

# Registrierung bei Solidarp

Ein Registrierungsvorgang mit der E-Mail schoen@stiftung

### **Registrierungs-Code: 37014**

- **6. 2. Schritt auf der Internetseite:**
	- a) Kopieren Sie den Code aus der E-Mail (hier im Beispiel: 37014) und gehen Sie zurück auf die offene Internetseite, wo Sie bereits aufgefordert werden den Registrierungs-Code einzugeben. Es wird wie hier dargestellt:

#### Registrierung

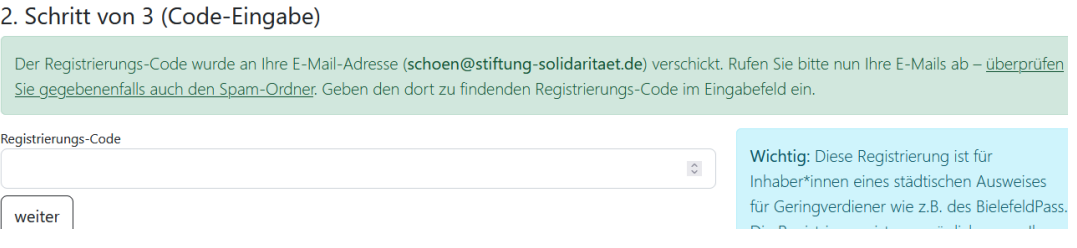

b) Geben Sie den Code in dem dargestellten Feld ein und drücken Sie auf ..weiter".

#### **7. 3. Schritt für ihr persönliches Passwort:**

a) Geben sie ein **Passwort** ein, dass **mindestens 12 Stellen** hat. Es wird ihnen so wie hier dargestellt:

# Registrierung

### 3. Schritt von 3 (Passwort festlegen)

Geben Sie im folgenden Schritt ein sicheres Passwort ein. Mit dem Passwort können Si hier einloggen. Prägen Sie sich das eingegebene Passwort gut ein, da es in den folc nicht mehr gezeigt oder übermittelt wird.

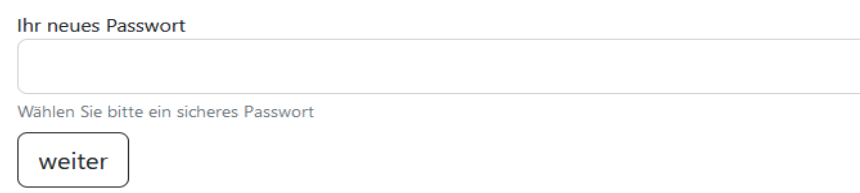

b) Drücken sie auf "weiter". Wenn das Passwort lang genug war, bekommen Sie die Nachricht angezeigt, dass die Registrierung abgeschlossen ist. Es wird Ihnen so wie hier unten dargestellt:

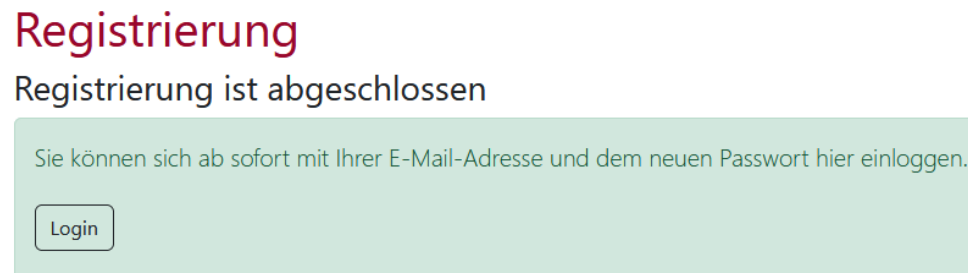

- 8. Oben rechts auf der Seite [www.solidarpass.de](http://www.solidarpass.de/) können Sie sich jetzt einloggen.
	- a) Geben sie ihre E-Mail-Adresse ein und ihr gerade erstelltes Passwort. Wenn Sie den Haken setzen, bleiben Sie auf Ihrem Telefon angemeldet und brauchen sich nicht erneut anzumelden. Es sieht so aus wie hier dargestellt:

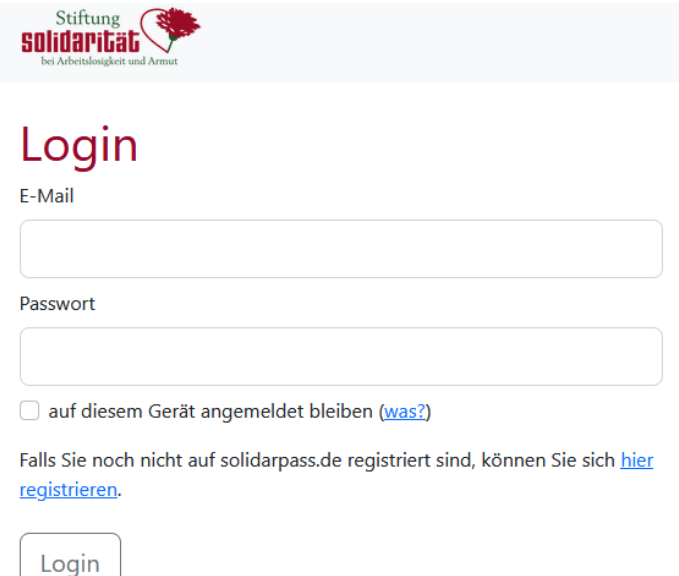

b) Drücken sie das Feld "Login". Sie kommen nun in der Ansicht wie sie unten dargestellt ist:

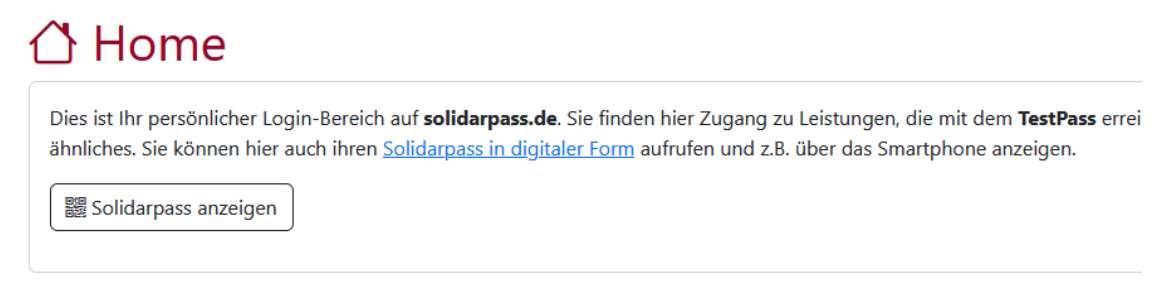

Sie können sich nun den Solidarpass (= digitaler Bielefeld-Pass) anzeigen lassen, indem sie auf das Feld "Solidarpass anzeigen" drücken.

Der digitale Pass sieht dann in etwa so aus:

Speichern Sie sich das am besten auf Ihrem Handy.

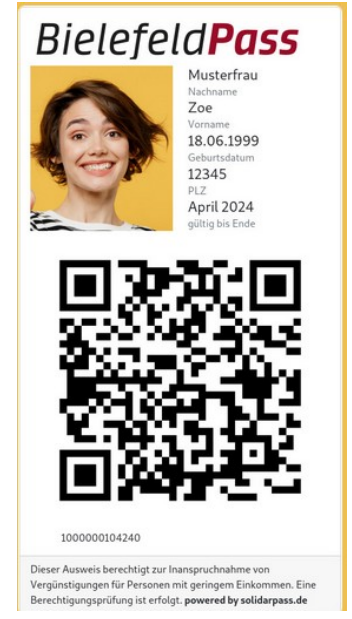

#### **9. Abruf eines Einkaufgutscheins:**

a) In Ihrem Login-Bereich wird ein Feld angezeigt, wie es hier in Gelb dargestellt ist:

Neu: Ab sofort sind Einkaufsgutscheine aus dem Härtefall-Fonds hier abrufbar @ Einfach den Ausweis anwählen und dort die Einkaufsgutscheine herunterladen.

b) Sie sehen eventuell mehrere Pässe. Sie als Haushaltsvorstand können alle Pässe aus ihrem Haushalt sehen, wenn Sie das bei der Ausweisausgabestelle so angegeben haben. Wählen Sie z.B. ihren Pass aus indem sie auf das Symbol "Auge" drücken am Anfang der Zeile:

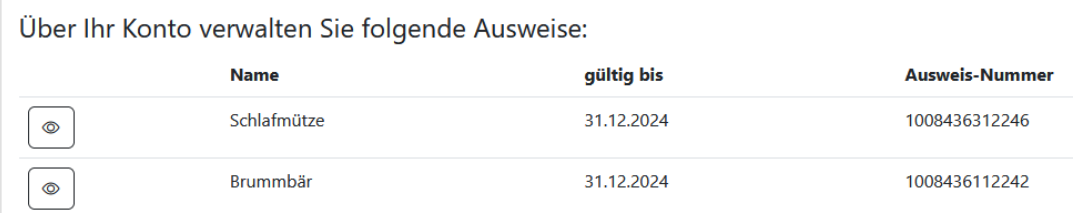

c) Es öffnet sich ein Fenster mit ihrem Pass. In diesem Fenster nun können Sie den Einkaufsgutschein für sich als Haushaltsvorstand abrufen (20€). Einfach auf das Feld drücken "Einkaufsgutschein anfordern". Es wird Ihnen so wie hier unten dargestellt angezeigt:

d) Es öffnet sich dann wiederum ein weiteres Feld wie es hier unten aufgeführt ist. Dort können sie den Gutschein herunterladen. Drücken Sie dazu auf den Download-Link (blau hervorgehoben):

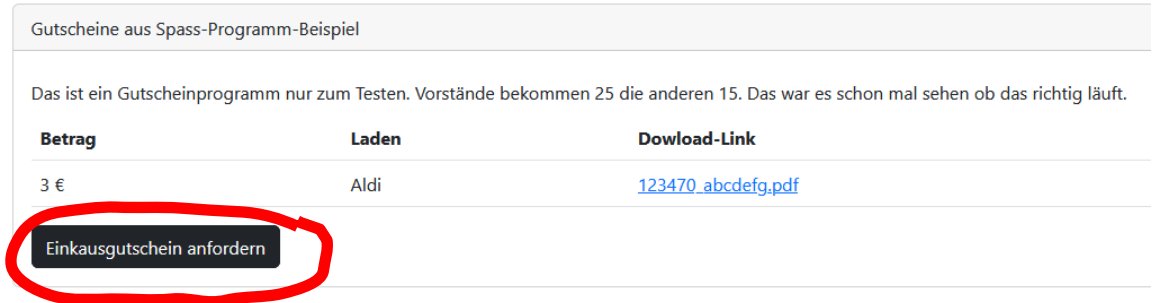

e) Sie können nun die Schritte (10b-d) wiederholen, jedoch statt Ihres Passes im Schritt 10b den eines ihrer Haushaltsmitglieder öffnen. Dabei können Sie dann jeweils einen weiteren Gutschein herunterladen. Dieses Mal jedoch nur über 10€ jeweils.

Der digitale BielefeldPass verbleibt bei Ihnen auf dem Handy und er hat dieselben Funktionen wie die Karte.

Wir hoffen diese Informationen waren hilfreich. Bei Fragen schreiben Sie uns gerne:

[info@solidarpass.de](mailto:info@solidarpass.de)